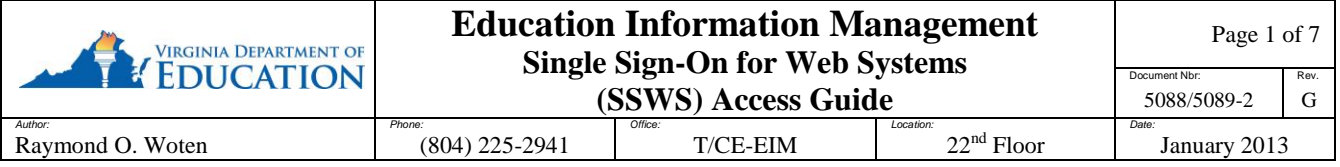

#### *Where to get Help:*

Questions about your SSWS account or help with any problems with the account can be addressed by your local SSWS Account Manager. They should be your first point of contact. The following link will provide a directory of the SSWS Account Manager and Backup Account Manager for each school division. Please refer to this report for your local contact.

[https://p1pe.doe.virginia.gov/ssws/viewContactListSSWSReport.do?report\\_format=pdf&report\\_id=c](https://p1pe.doe.virginia.gov/ssws/viewContactListSSWSReport.do?report_format=pdf&report_id=contactlist-pdf&applicSystemTypeId=26&applicSystemTypeId=27&applications=26,27) [ontactlist-pdf&applicSystemTypeId=26&applicSystemTypeId=27&applications=26,27](https://p1pe.doe.virginia.gov/ssws/viewContactListSSWSReport.do?report_format=pdf&report_id=contactlist-pdf&applicSystemTypeId=26&applicSystemTypeId=27&applications=26,27)

If the local Account Managers are unavailable, the DOE Data Management office will be able to provide assistance. Their contact information is: E-mail: [ResultsHelp@doe.virginia.gov.](mailto:ResultsHelp@doe.virginia.gov)

#### *Overview:*

**S**ingle **S**ign-on for **W**eb **S**ystems (SSWS) is a portal through which school division personnel may access many of the Virginia Department of Education's data collection processes, reports, and applications. It is intended to provide a simple, secure, and reliable environment for access to all of the different types of education information managed by school divisions. SSWS, as the name implies, allows each person to have access to many different data collection processes, reports, and applications with one single login-id and password. Security and access to data is maintained at the account level so each person only has access to the information and applications they need to use. Account security is maintained by the use of a password that is only known to the individual.

The local SSWS Account Manager in each school division is assigned the duties of maintaining the SSWS accounts and granting access to applications. They must establish an account for each person in the school division needing access, and grant access to each required application. Before a staff member can perform any work within SSWS, their account must be setup by their Account Manager and granted access to the required application modules. Local Account Managers should be the first point of contact when issues arise with access to information or any other problems with SSWS.

Commonwealth of Virginia security regulations require all inactive accounts be locked from access and/or eliminated. The regulations also require access control on all accounts via account ids and passwords. Further, they require all passwords be changed every 90 days. These regulations are enforced in SSWS with an escalating process which can culminate in account deletion. Please refer to the Required Password Change section below.

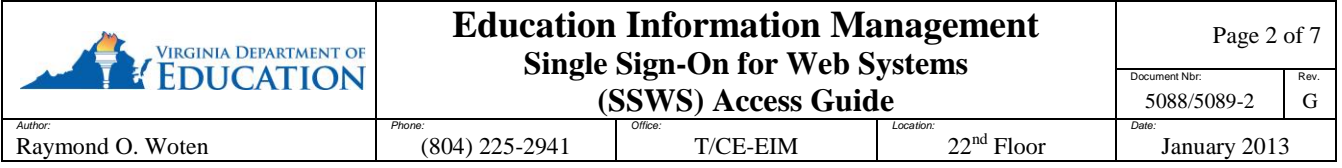

### *Software / Hardware Requirements:*

Standard office desktop computer equipment with an Internet connection is required, as is a browser such as Internet Explorer, Netscape, or Firefox. The SSWS menu, security modules, and applications are in compliance with the Virginia Information Technology Accessibility Standard (GOV 103-00), the State Web Site Standard (GOV 106-00), the VDOE Web Standard, and the state security requirements.

SSWS is designed to be best viewed using the full screen at a resolution of 1024 X 768 and Medium Text Size. It will operate correctly however at any higher resolution and smaller text size selected by the user.

# *Standard Look and Feel:*

The State Web Site Standard and VDOE Web Standard, referenced above, determine the look and feel of all web pages. They provide for the general navigation, colors, fonts, logos, and general layout features of compliant VDOE web pages.

The "Top Navigation" black bar provides links to the Commonwealth of Virginia Web site, the Governor's Web site, and a search function for all state websites. The VDOE logo area is common and provides assurance personnel are on a VDOE web page. A second black bar below the logo area provides a "Bread Crumb" navigation method. The Bread Crumb will provide a context trail of navigation in SSWS. It also provides a series of active links to allow back navigation within each application and to the SSWS Home menu. The "Left Navigation" menu provides reserved space for future use. The center portion of each page, below the Bread Crumb bar, is the application pallet or main Content Area of the page. The content area is framed on the top and bottom with a standard title bar identifying the content area on top and quick navigation links on the bottom to jump to the Top of Page. Lastly, the "Right Navigation" menu area is application or page specific and is used to navigate within the context of each application or content area.

The SSWS Right Navigation menu is divided into two sections, the top section is application specific used for navigation options within each application, the bottom section provides information about the account owner and context sensitive contact information for the application currently being accessed.

On the initial (SSWS Home) application selection page, the top of the Right Navigation menu are common SSWS links available to everyone. There are several links, such as SSWS Instructions, Educational Directories, Contact List, Applications Contact Info, Change Password, Change E-Mail, and Dropbox. The first four links provide information, the next two allow the account owner to modify their SSWS account, and the last one allows the transfer of sensitive information between locations.

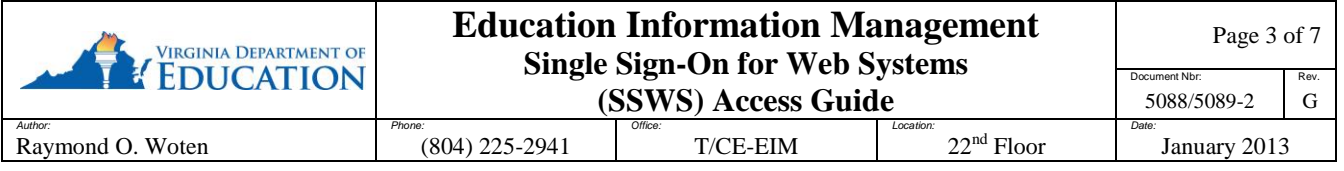

The SSWS Instructions link displays this document in an Adobe Acrobat format. The Educational Directory provides staff and other information from the DOE, schools, and school divisions. The Contact List link activates an application which provides subject area contact information for all school divisions. The Applications Contact Info link will provide an Adobe Acrobat report of all accessible applications, and the contact information of both local and VDOE contact.

Once in an application, the Right Navigation menu is specific to each application accessed under SSWS. Each application has specific requirements and functions so the links displayed in each menu will be different. In some cases, more menu items need to be displayed than is allowed by the standard, so sub-menus will be used. Sub-menus will have a main entry point on the application navigation menu preceded with  $(+)$  to indicate more menu options are available. Clicking the  $(+)$  will open the sub-menu. The  $(+)$  will change to  $(-)$  indicating the sub-menu may be closed by again clicking the icon.

The bottom of the Right Navigation menu is the context sensitive contact information area. The area is sub-divided into several sections, Account Information, Local Application Contact, VDOE Application Contact, Local SSWS Account Manager, Local Backup SSWS Account Manager, and VDOE SSWS Account Manager. The local and VDOE application contact information will change from application to application, and will be blank when a local contact has not been established. Each contact section will identify the person assigned the duties of supporting the application, along with their phone number, and a link to e-mail the contact. The account owner information section will identify the logon account-id, person's name, the appropriate school division name, which system is being accessed (Production or Test) and, if applicable, the appropriate school name.

The content area of the SSWS Home page will be identified as "SSWS Application Selection" in the title bar. The purpose of the page is to provide a menu of accessible SSWS applications. From this page one can access all authorized applications. Each item on the menu will be an active link of the common name for the application along with its acronym, if it has one, and the description of the application's function. This main menu is used to navigate to all applications, and the return point when moving between applications.

Also provided in the content area, just above the identification bar, is the "Logout" link. This link is used whenever one has finished all of their work within SSWS. Clicking the Logout link terminates the work session and returns to the Login page. Everyone will automatically be logged out after 20 minutes of inactivity or closing the browser.

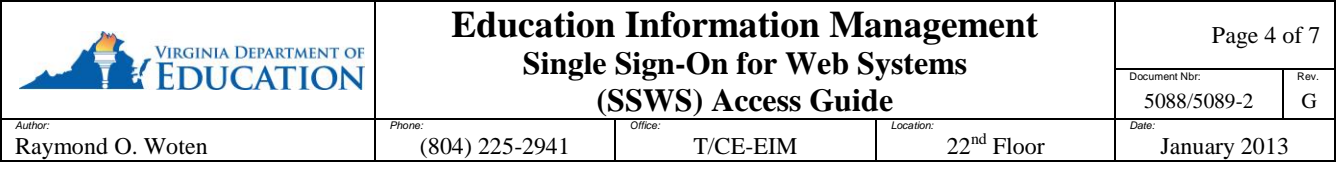

# *Test System Notification:*

The SSWS computer environment is divided into two areas, Production and Test. All new systems and changed applications must perform well in the Test environment before being implemented in Production and opened up to all school division staff. To perform these tests as realistically as possible, select VDOE and school division people have volunteered to exercise the system and have received instructions on accessing the Test System. To help them remember they are accessing the Test system and not Production, the following notification will be displayed in the main content area just above the Menu Selection title bar:

#### **WARNING! Not connected to the production database! Changes may be lost!**

**This is a testing system to be used for testing purposes only. Data entered into or updated in this system is not regarded as production data and may be overwritten or deleted at any time. Click [here](https://eb01.vak12ed.edu/ssws) to go to the production system.** 

Clicking the link provided will automatically navigate to the Production system. As the warning indicates, all work performed on the Test system will be lost and cannot be considered as official state data.

## *Accessing SSWS:*

From a WEB browser, enter the Web address (URL) for SSWS: **https://p1pe.doe.virginia.gov/ssws**

The system will connect to the VDOE Web server through a secure connection. Before access is granted the person must first be identified. The system will display the SSWS Login page requesting the User Name and Password. The User Name is the account-id established by the SSWS Account Manager. The password will have been communicated via e-mail or is one the account owner selected. Enter the requested information and click on the "Login" button. Note the notification of user access responsibilities under the Notice and Warning heading.

If the account-id and password were not entered correctly a red error message will be displayed, indicating that either the identification or password entered was not correct. Please note both are case sensitive, make sure the correct case is used when typing the entries. Also please note 3 failed login attempts will block the account and additional identification must be provided to continue. See Security Questions below.

After successfully logging in, the SSWS Home page will appear. The "menu" in the center of the page will display the applications authorized for access. The local SSWS Account Manager must be contacted if there is an application that should appear on the list but does not. The Account Manager should be able to resolve the problem.

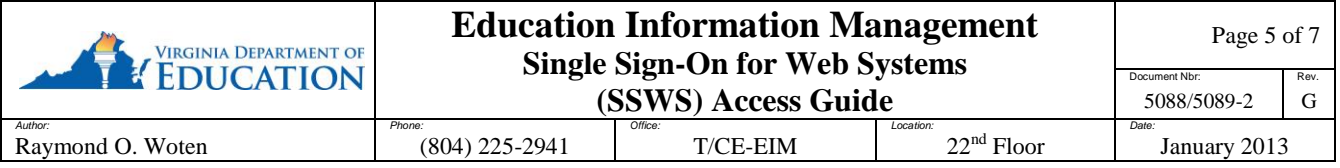

### *Security Questions:*

Each account holder is required to answer a series of personal questions. This is similar to other secure web based sites. The answer provided to each question will be stored in the database along with other information about each account holder and used in the case of incorrectly entered passwords. Answers to security questions should be readily known to the account holder but may not be easily guessed or derived by anyone else. Supplied answers to questions, or different questions, may be selected at any time by the account holder by selecting Change Security Questions on the Right Navigation menu.

In the event of 3 failed login attempts (password not entered correctly), the SSWS account will become blocked and a security question must be correctly answered to unblock it. The system will select a random question from the list answered by the account holder. The matching answer must be supplied to continue with the logon process. The entered answer must match the answers stored in the database; it is not case sensitive but must match character for character. For example; "Washington DC" and "Washington dc" are the same, but "Washington, DC" is not a match.

If an incorrect answer is given, the system will select another random question to be answered. Entering 3 incorrect answers to security questions will lock the account from further access. The local SSWS Account Manager must be contacted to clear the lock. However in all cases, before access is granted, the account password must be correctly entered. Correctly answering a security question or the Account Manager clearing a lock will only provide 3 more attempts to enter the password.

# *Forgotten Password:*

Before the account is blocked (three unsuccessful attempts) a password change can be requested. When unable to login but using the correct account-id, the password may have been forgotten. A new password can be assigned by clicking the "I Forgot My Password" link. This action will require the entry of the account-id, and the e-mail address established for the account within SSWS. Once all of the information has been correctly entered and verified, an automatic e-mail will be sent with a new temporary password. Changing the password after the account is blocked will not clear the problem.

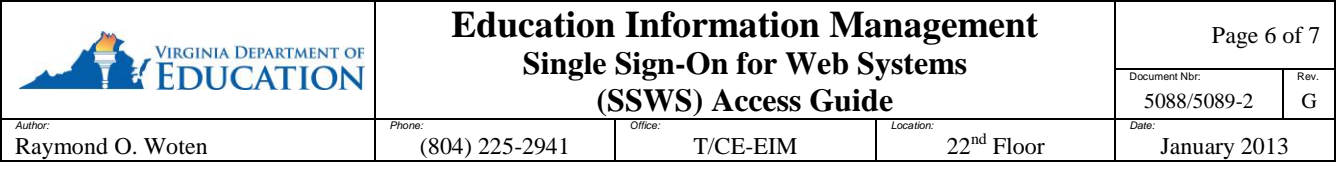

## *Temporary Passwords:*

Any time the system generates a password for an account, such as a forgotten password or Account Manager Password reset, it will be considered a temporary password. Temporary passwords are only valid for one login to SSWS with a required new password created at the first successful login. It is suggested the account owner "Copy" the temporary password from the e-mail and "Paste" it in the appropriate entry field to minimize typing errors.

## *Required Password Change:*

Per state security requirements, passwords expire periodically and require a password change. At successful login, if the time period from the last password change has exceeded the limit, a prompt to enter a new password will be displayed. A system message is presented to indicate if the new password was accepted or if there is a problem.

As the time for a required password change approaches, within 5 days, the account holder will be given a reminder message each time they log in. The account holder will also be sent a system generated e-mail on the day of the required password change. If the password is not changed within 7 days, the system will automatically generate a new temporary password for the account and send an e-mail notice to the account holder. If the temporary password is not changed within 7 more days, the account will become blocked and a security question must be answered. If the password is not changed within 180 days, the account will be deactivated and further access is not possible without it being reactivated by the local Account Manager. If the password is still not changed within 365 days, the account will be deleted and access is not possible without it being reestablished by the local Account Manager. Before an account is deactivated or deleted, the account holder will receive several reminder e-mails from the system informing them of the impending action.

# *E-mail Address:*

An e-mail address is required by SSWS for the communication of important information. It should be one only accessible by the account owner and can be a local, state, or personal account. This account will be used any time the account's password is automatically changed, or if any other account information is changed. An e-mail address must be identified for each account.

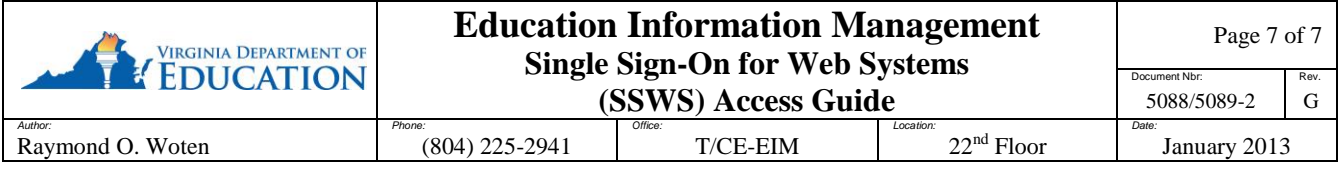

### *Password and E-mail Change:*

Each account owner has the ability to change their password when desired. They can also change their e-mail address as needed. Both of these functions are links on the Right Navigation menu of SSWS. It is recommended everyone change their password whenever they feel another person has discovered their password. The e-mail address must be changed any time the account owner changes e-mail services or is given a new address.

# *Data File Transfer (Dropbox):*

Many times staff has the requirement to send sensitive information via data files to another organization. The SSWS Dropbox function provides a "secure File Transfer Protocol (FTP)" style function for that purpose.

Dropbox is for the communication of data for official DOE business only. The transfer of files containing non-sensitive information may continue to be handled as attachment to e-mail. There is no limitation on the type of file that can be sent via the Dropbox and no scan is made of the content. It is the responsibility of the sender and the receiver(s) to insure that computer viruses or other unauthorized content are not sent through the system.

The limitations of the Dropbox function are:

- Only people with an active SSWS account may send/receive files
- A file may only be sent to, at most, 2 other SSWS accounts at a time
- File size limit is 400mb
- Files are only retained for a maximum of 6 calendar days or less if deleted by the receiver(s)
- Files cannot be retrieved once deleted

Please refer to the instruction on the Dropbox home page for detailed instructions.